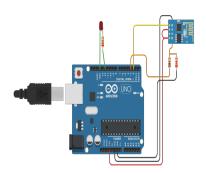

## How to Add ESP8266 in Tinkercad: A Comprehensive Guide

## **Description**

If you're interested in building your own smart home devices, you may have heard about the ESP8266. This Wi-Fi-enabled microcontroller is perfect for IoT projects, but how can you incorporate it into your designs in Tinkercad? In this article, we'll show you how to add ESP8266 in Tinkercad step by step.

#### **Takeaway**

Adding ESP8266 to Tinkercad is a simple process that can open up a world of possibilities for your IoT projects. With the ESP8266, you can connect your projects to the internet and make them accessible from anywhere in the world. By following the steps outlined in this guide, you can quickly and easily add ESP8266 to your Tinkercad circuits and start experimenting with IoT projects of your own.

## What is ESP8266?

The ESP8266 is a low-cost Wi-Fi microcontroller with a full TCP/IP stack and microcontroller capabilities. It's widely used in IoT projects, thanks to its built-in Wi-Fi capabilities and affordable price. With the ESP8266, you can connect your projects to the internet, making them accessible from anywhere in the world.

## How to Add ESP8266 in Tinkercad

Tinkercad is a free, online 3D design and simulation tool that allows you to create and test your projects before you build them. Adding the ESP8266 to Tinkercad is easy, and we'll guide you through the process step by step.

## Step 1: Create a New Circuit

To get started, log in to Tinkercad and click on the Circuits tab. Then, click on the Create New Circuit button. This will open a new blank circuit for you to work with.

## Step 2: Add the ESP8266 to Your Circuit

In the Components panel on the right-hand side of the screen, search for "ESP8266" and drag it onto the circuit board. The ESP8266 will appear as a rectangular box with pins on either side.

#### Step 3: Add a Power Source

Next, you'll need to add a power source to your circuit. In the Components panel, search for "battery" and drag a 9V battery onto the circuit board. Then, connect one of the battery terminals to the "Vin" pin on the ESP8266, and the other terminal to the "GND" pin.

### Step 4: Add a Resistor

To protect your ESP8266 from voltage spikes, you'll need to add a 220-ohm resistor to your circuit. Search for "resistor" in the Components panel and drag one onto the circuit board. Then, connect one end of the resistor to the "RST" pin on the ESP8266, and the other end to the "GND" pin.

## **Step 5: Add a Capacitor**

Next, you'll need to add a 10uF capacitor to your circuit. Search for "capacitor" in the Components panel and drag one onto the circuit board. Then, connect the positive terminal of the capacitor to the "RST" pin on the ESP8266, and the negative terminal to the "GND" pin.

## Step 6: Connect the ESP8266 to Your Computer

To program the ESP8266 in Tinkercad, you'll need to connect it to your computer using a USB cable. Click on the ESP8266 box in your circuit to select it, and then click on the "Code" button in the toolbar at the top of the screen. This will open the code editor.

## **Step 7: Write Your Code**

In the code editor, you can write the code that will run on the ESP8266. Tinkercad has a built-in library of ESP8266 code examples that you can use as a starting point. To access the library, click on the "Libraries" button in the toolbar at the top of the screen, and then search for "ESP8266". You can also write your own code from scratch if you prefer.

## Step 8: Upload Your Code to the ESP8266

Once you've written your code, you can upload it to the ESP8266. To do this, click on the "Upload and Run" button in the code editor. Tinkercad will compile your code and upload it to the ESP8266.

## **Step 9: Test Your Circuit**

Once your code has been uploaded, you can test your circuit by clicking on the "Start Simulation" button in the toolbar at the top of the screen. This will open the circuit simulator, where you can test your circuit's functionality.

#### **Step 10: Save Your Circuit**

Finally, once you're happy with your circuit, be sure to save it by clicking on the "Save" button in the toolbar at the top of the screen. You can give your circuit a name and description, and it will be saved to your Tinkercad account for future reference.

## Tips for Working with ESP8266 in Tinkercad

Working with the ESP8266 in Tinkercad can be a lot of fun, but it can also be challenging at times. Here are a few tips to help you get the most out of your ESP8266 projects in Tinkercad:

#### **Use the Built-In Libraries**

Tinkercad has a library of ESP8266 code examples that you can use as a starting point for your own projects. These examples are a great way to learn how to work with the ESP8266, and you can easily modify them to fit your own needs.

#### **Test Your Circuit Often**

When working with the ESP8266 in Tinkercad, it's important to test your circuit often to make sure everything is working as expected. The Tinkercad simulator makes this easy, allowing you to test your circuit's functionality before you build it in the real world.

#### **Use External Libraries**

If you need to add additional functionality to your ESP8266 project, consider using external libraries. There are many libraries available that can help you add things like sensors, displays, and more to your projects.

#### **Be Patient**

Working with the ESP8266 in Tinkercad can be a bit tricky at times, so it's important to be patient and take your time. If you're new to Tinkercad or the ESP8266, be prepared to spend some time learning and experimenting.

## FAQ: How to Add ESP8266 in Tinkercad

Is ESP8266 available in Tinkercad?

Yes, ESP8266 is available in Tinkercad. You can easily add ESP8266 to your Tinkercad circuits by searching for it in the Components panel and dragging it onto the circuit board. Once you've added the ESP8266 to your circuit, you can program it using the code editor and test its functionality using the circuit simulator.

2. How do I configure ESP8266?

1.

Configuring ESP8266 can be done using AT commands or by programming it using Arduino IDE. If you prefer to use AT commands, you can use a serial terminal program to send commands to the ESP8266. Some common AT commands include setting the Wi-Fi SSID and password, setting the IP address, and configuring the Wi-Fi mode. If you prefer to program the ESP8266 using Arduino IDE, you can write your code in the editor and upload it to the ESP8266 using a USB cable. Your code can include instructions to connect to Wi-Fi, read sensor data, and perform other tasks.

3. Is ESP32 available in Tinkercad?

No, ESP32 is not currently available in Tinkercad. However, there are many other microcontrollers and components available in Tinkercad that you can use to build your IoT projects.

4. How do I connect my ESP8266 to the Internet?

To connect your ESP8266 to the internet, you'll need to first connect it to a Wi-Fi network. This can be done using Wi-Fi credentials that you set using AT commands or by programming it using Arduino IDE. Once you've connected your ESP8266 to Wi-Fi, you can use it to connect to the internet using HTTP or MQTT protocols. You can also use it to send and receive data from cloud services like AWS IoT, Google Cloud IoT, or Microsoft Azure IoT.

5. How do I add ESP8266 to Proteus?

To add ESP8266 to Proteus, you'll need to <u>download</u> a library that includes ESP8266 components. One such library is the ESP8266 for Proteus library, which includes several ESP8266 models. Once you've downloaded the library, you can import it into Proteus and add the ESP8266 components to your circuit.

## How do I add ESP8266 to Fritzing?

6.

To add ESP8266 to Fritzing, you'll need to download a part for it from the Fritzing library. Once you've downloaded the part, you can add it to your Fritzing project by dragging it onto the breadboard view. You can then connect the ESP8266 to other components in your circuit and program it using the Arduino IDE.

7. How do I know if ESP8266 is working?

To test if your ESP8266 is working, you can upload a simple program that blinks an LED or sends a message over Wi-Fi. You can also use a serial terminal program to send AT commands and check the response from the ESP8266. If you're using Tinkercad, you can test your circuit using the built-in circuit simulator.

8. Which button in the ESP8266 is used to load the code again?

The button used to load code onto the ESP8266 depends on the specific model you're using. However, most ESP8266 models have a "reset" button that can be used to load code again. This button is typically labeled "RST" or "RESET" on the ESP8266 board.

9. How do I change SSID in ESP8266?

To change the SSID on your ESP8266, you can use AT commands or program it using Arduino IDE. If you're using AT commands, you can send the following command to change the SSID: "AT+CWJAP="SSID", "password". Replace "SSID" with the name of your Wi-Fi network and "password" with your Wi-Fi password. If you're programming the ESP8266 using Arduino IDE, you can use the WiFi.begin() function to connect to a Wi-Fi network. You'll need to pass the SSID and password as parameters to this function.

10. How do I add components to TinkerCAD?

To add components to Tinkercad, you can use the Components panel on the right-hand side of the screen. This panel includes a search bar where you can search for components by name. Once you've found the component you want to add, you can drag it onto the circuit board and connect it to other components as needed.

11.

## How do I check my ESP8266 Internet connection?

To check your ESP8266's internet connection, you can use AT commands or program it using Arduino IDE. If you're using AT commands, you can send the following command to check the connection status: "AT+CWJAP?". This will return the current Wi-Fi connection status. If you're programming the ESP8266 using Arduino IDE, you can use the WiFi.status() function to check the connection status.

12.

## How do I connect ESP8266 to blynk app?

To connect your ESP8266 to the Blynk app, you'll need to create a Blynk account and generate an authentication token. You'll then need to program your ESP8266 using the Arduino IDE and the Blynk library. Your code will need to include instructions to connect to Wi-Fi and connect to the Blynk server using the authentication token. Once your ESP8266 is connected to Blynk, you can use the Blynk app to control your IoT projects and receive data from your sensors.

13.

# Why ESP8266 is not connecting to WiFi?

There are several reasons why your ESP8266 may not be connecting to Wi-Fi. Some common issues include incorrect Wi-Fi credentials, poor signal strength, incorrect ESP8266 configuration, or interference from other Wi-Fi devices. To troubleshoot this issue, you can check your Wi-Fi credentials, move your ESP8266 closer to your Wi-Fi router, check your ESP8266 configuration, or try using a different Wi-Fi channel.

14.

## How do I add a library to Proteus?

To add a library to Proteus, you'll need to download a library file in a format supported by Proteus, such as the IDX format. Once you've downloaded the library, you can import it into Proteus using the Library Manager. To access the Library Manager, click on the "Library" tab in the toolbar at the top of the screen, and then click on "Library Manager". From here, you can import the library file and add the components to your Proteus project.

15.

## How do I add components to Proteus?

To add components to Proteus, you can use the Component Mode. To enter Component Mode, click on the "P" icon in the toolbar at the top of the screen. Once you're in Component Mode, you cansearch for components by name using the search bar. Once you've found the component you want toadd, you can drag it onto the circuit board and connect it to other components as needed.

## **Conclusion**

We've provided some helpful tips to make working with ESP8266 in Tinkercad easier and more efficient. Remember to use the built-in libraries, test your circuit often, use external libraries when necessary, and be patient.

If you're new to Tinkercad or the ESP8266, don't be intimidated. Tinkercad is a user-friendly platform that makes it easy to get started with electronics and IoT projects. By following our step-by-step guide and tips, you'll be well on your way to creating your own smart home devices and other cool IoT projects.

In conclusion, adding ESP8266 to Tinkercad is a great way to expand your skills and explore new possibilities in the world of IoT. We hope this guide has been helpful and informative, and we can't wait to see what you create with your ESP8266 and Tinkercad!